# picks **cantina digital**

**manual de uso**

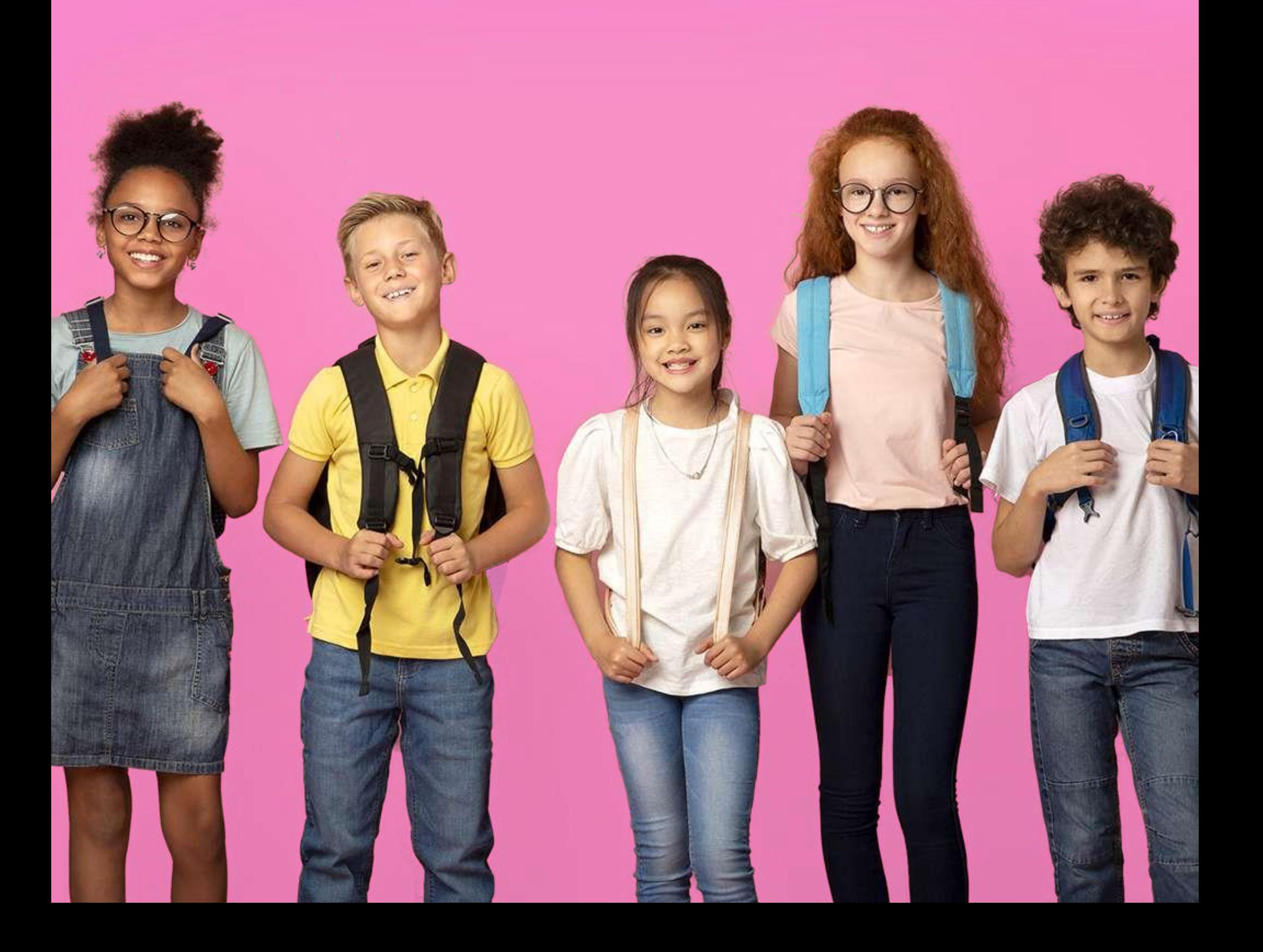

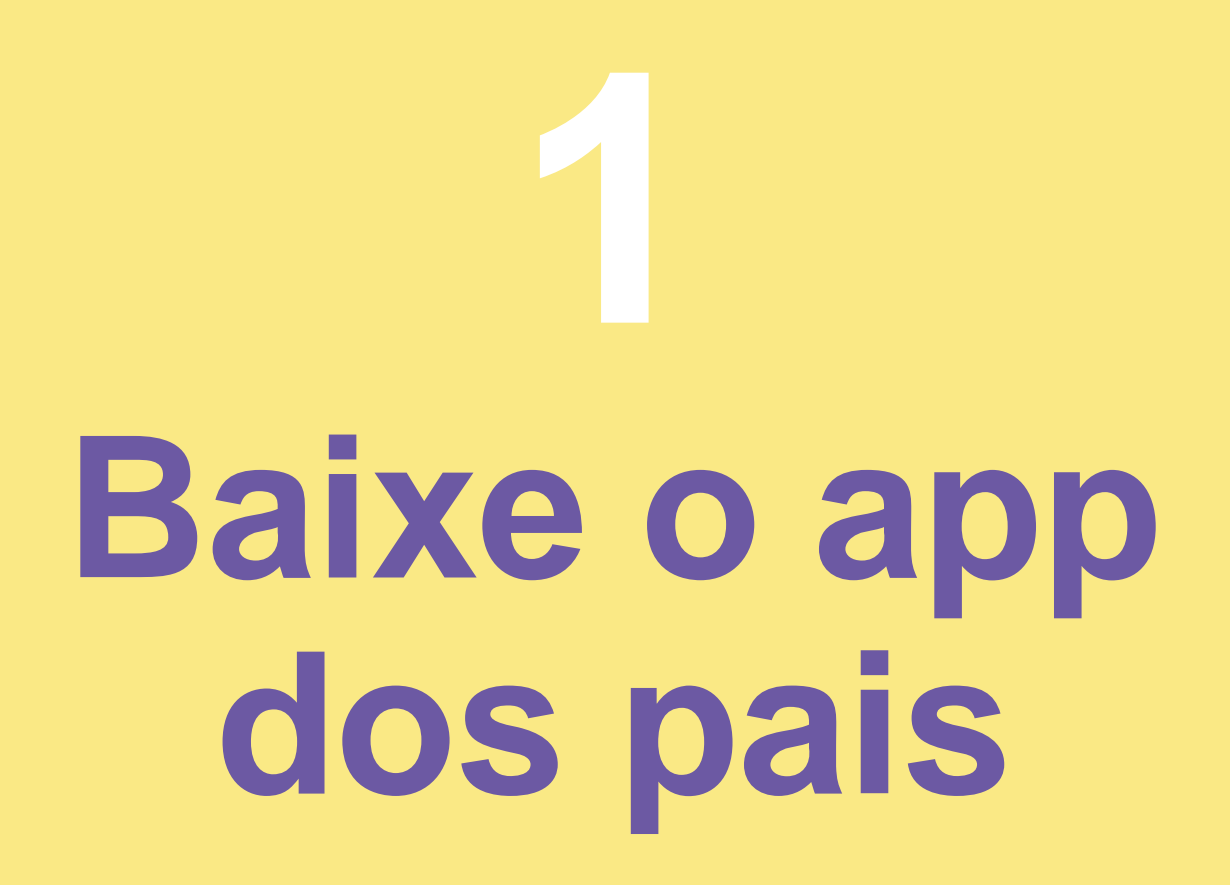

**O primeiro passo começa com você. Baixe o Picks Manager na App Store (iOS) ou no Google Play (Android) e faça o cadastro com os seus dados. É através desse app que você fará a adição de créditos e toda a gestão do consumo dos seus filhos.**

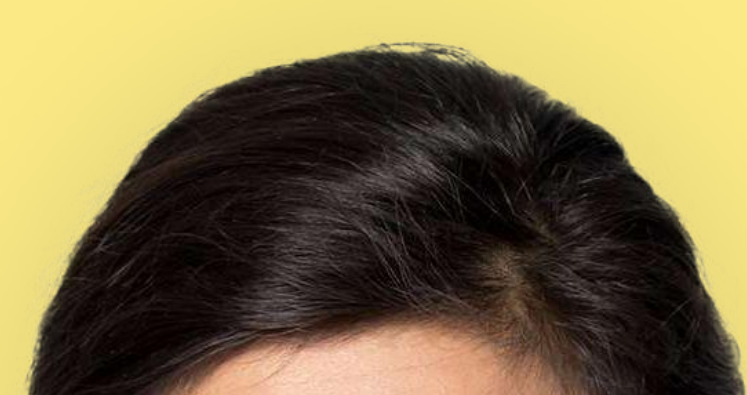

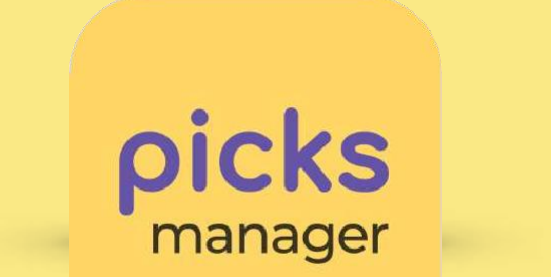

#### **Clique para baixar**

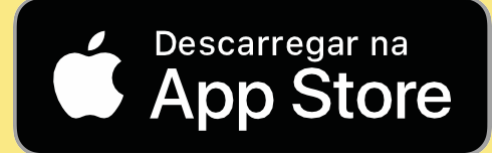

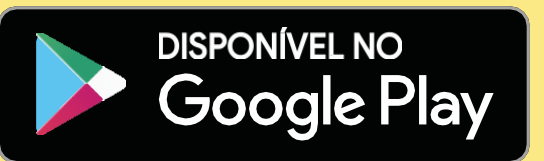

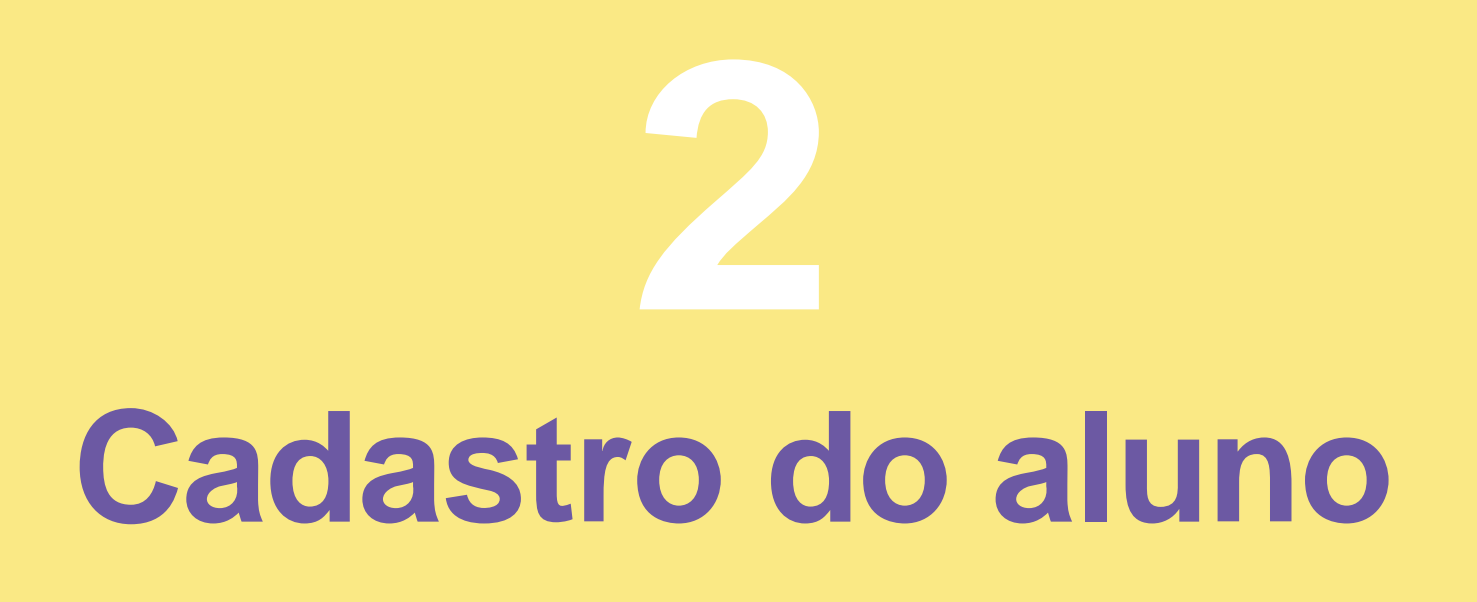

**Na tela inicial, clique em para adicionar um aluno**

**Você pode utilizar um e-mail ou cpf. Para os alunos que se cadastraram no PicksApp (aplicativo do aluno), você vai se conectar com o código Picks Manager, localizado em Perfil.**

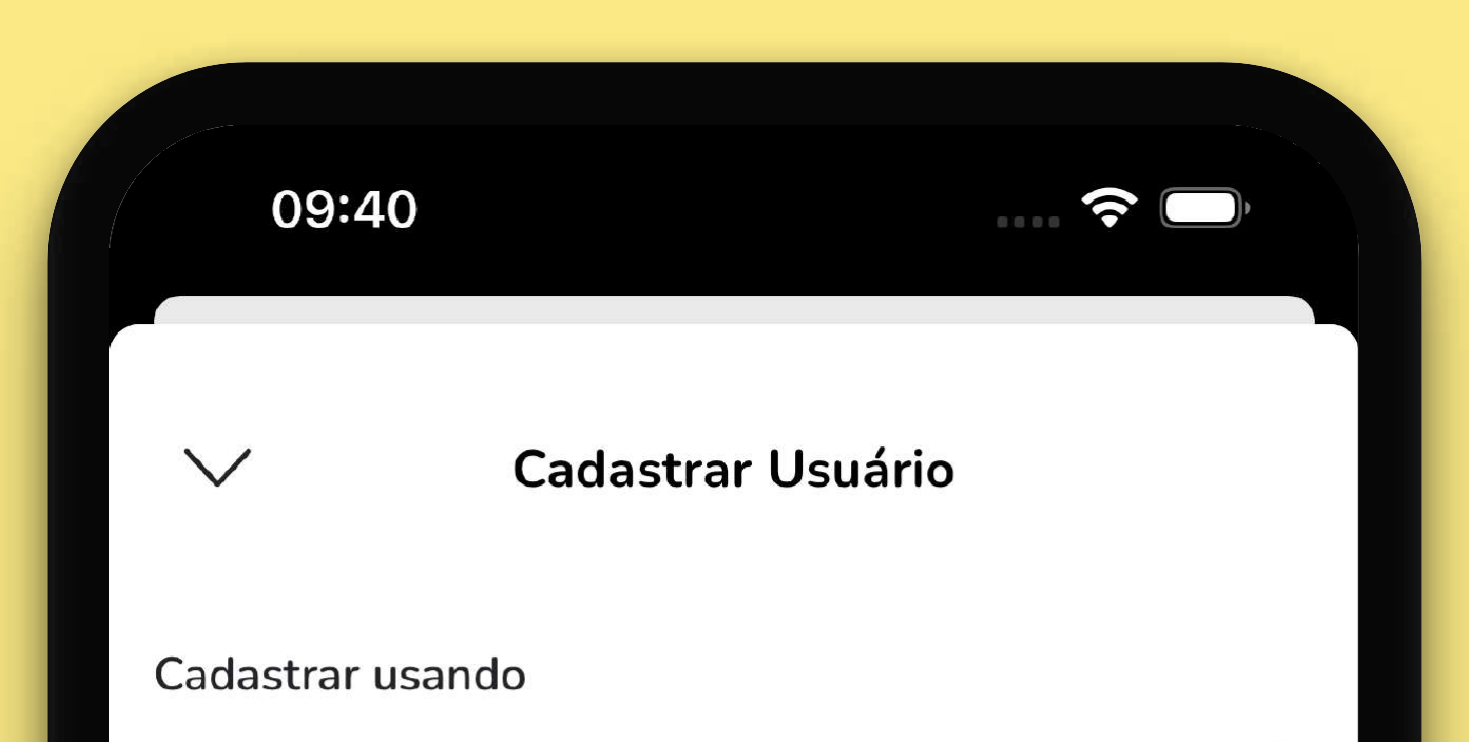

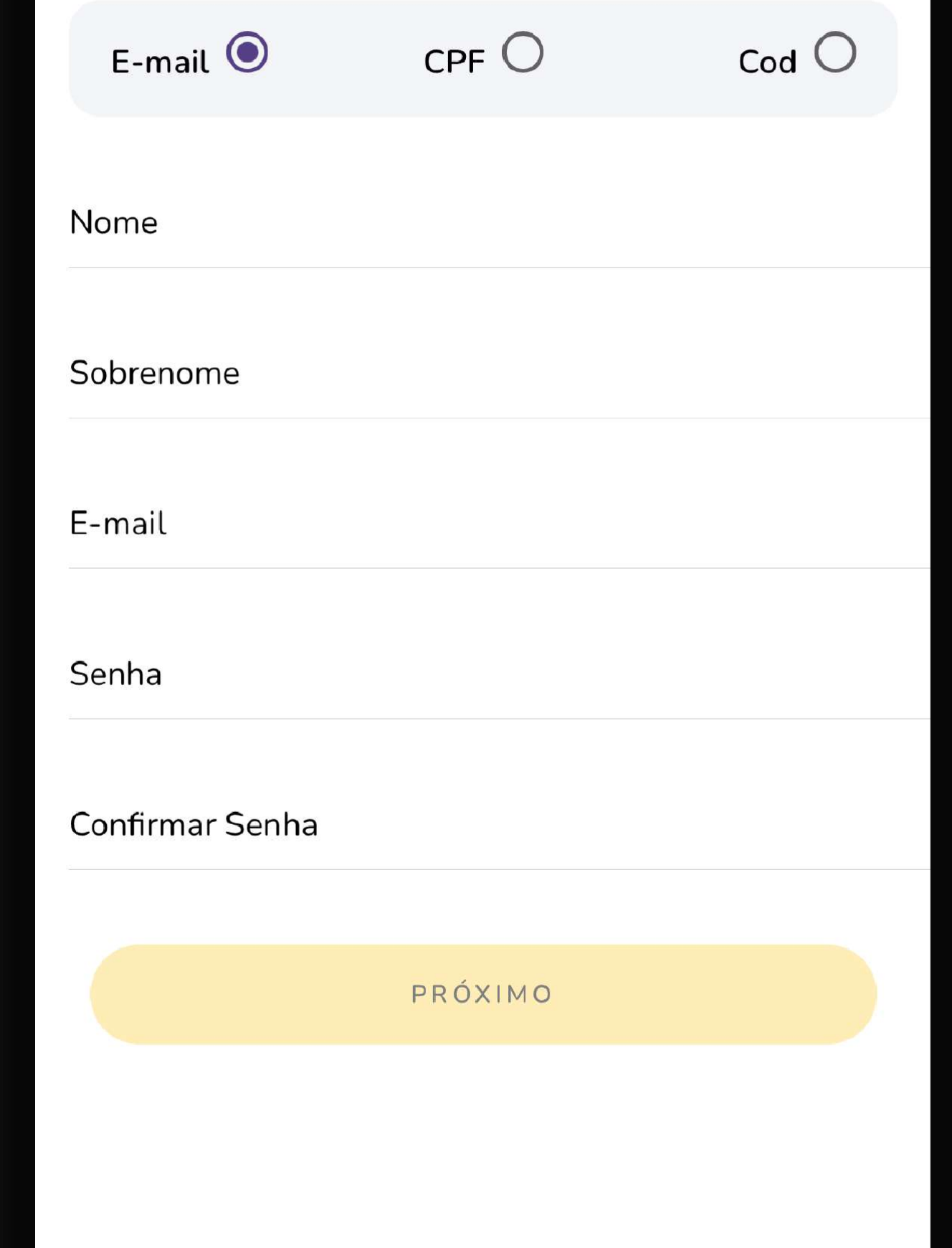

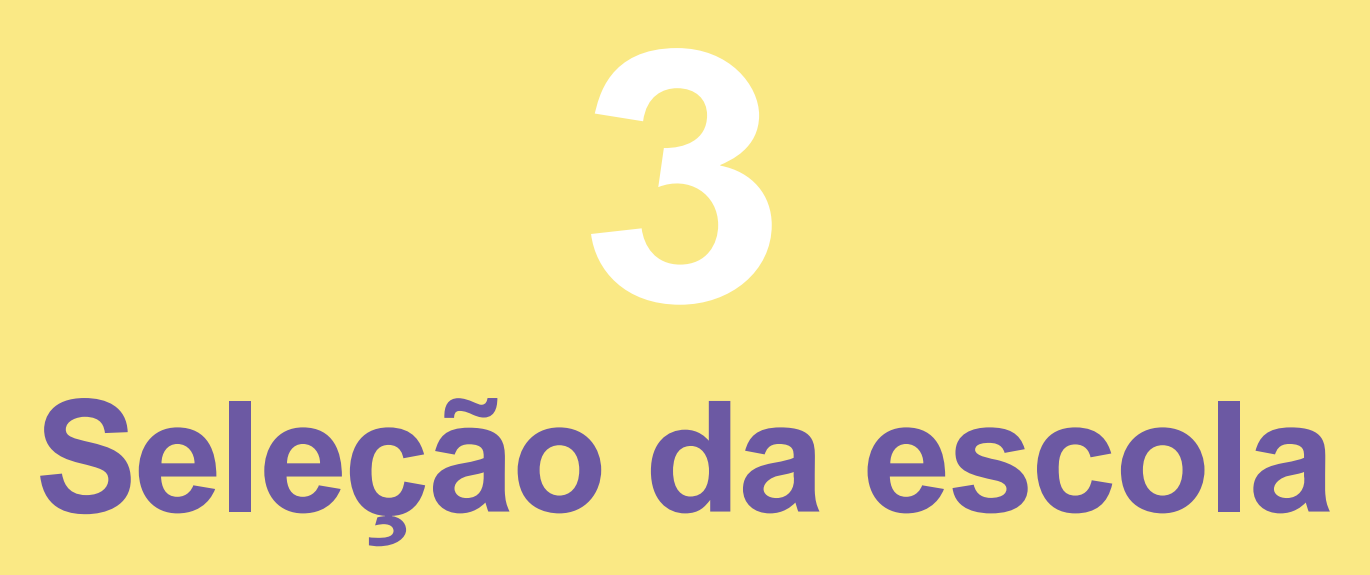

### Clique no aluno e em seguida em

SELECIONE UM ESTABELECIMENTO

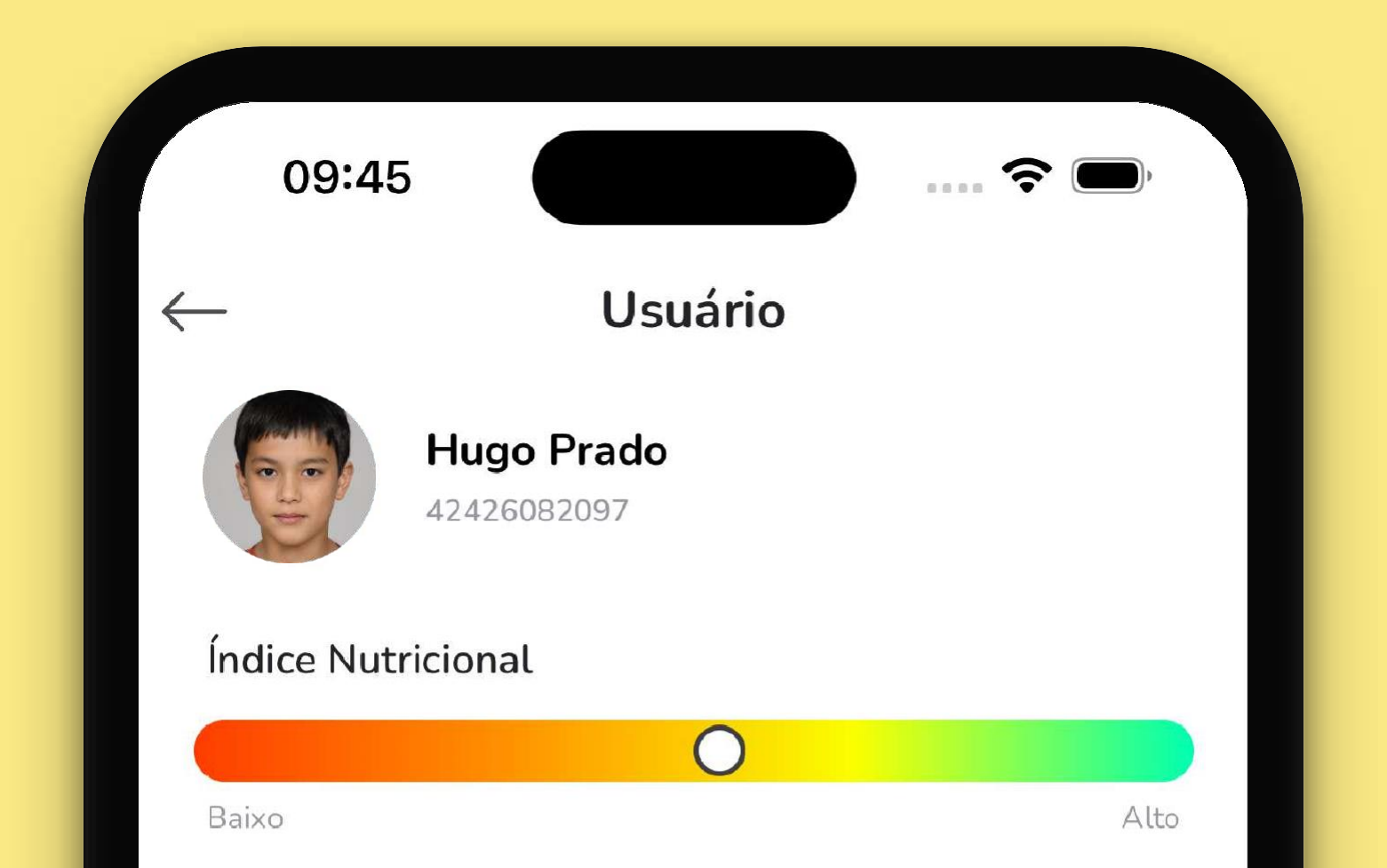

#### Preferências

 $--\,$   $-$ 

#### Últimos 30 dias

Média Total

 $\frac{1}{2}$ 

#### Cartão de Consumo

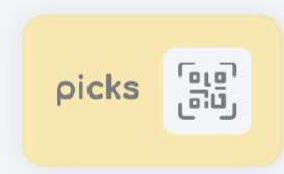

Permite ao usuário comprar produtos sem celular.

#### Pedido agendado

Agendar

Pedidos agendados com data e hora marcada.

#### SELECIONE UM ESTABELECIMENTO

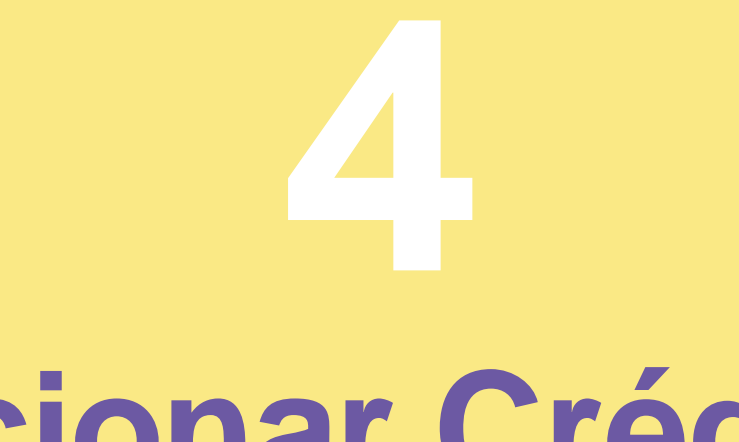

# **Adicionar Créditos**

São três formas de pagamento: boleto, com compensação em 3 dias, pix ou cartão de crédito, que compensam imediatamente. Na tela de perfil do aluno, clique em Adicionar e escolha o valor.

OBS: Créditos adicionados via Boleto, são isento de taxas, crédito via PIX será cobrado uma taxa de 4% e via Cartão de Crédito será cobrado uma taxa de 5%, sempre diretamente na transação.

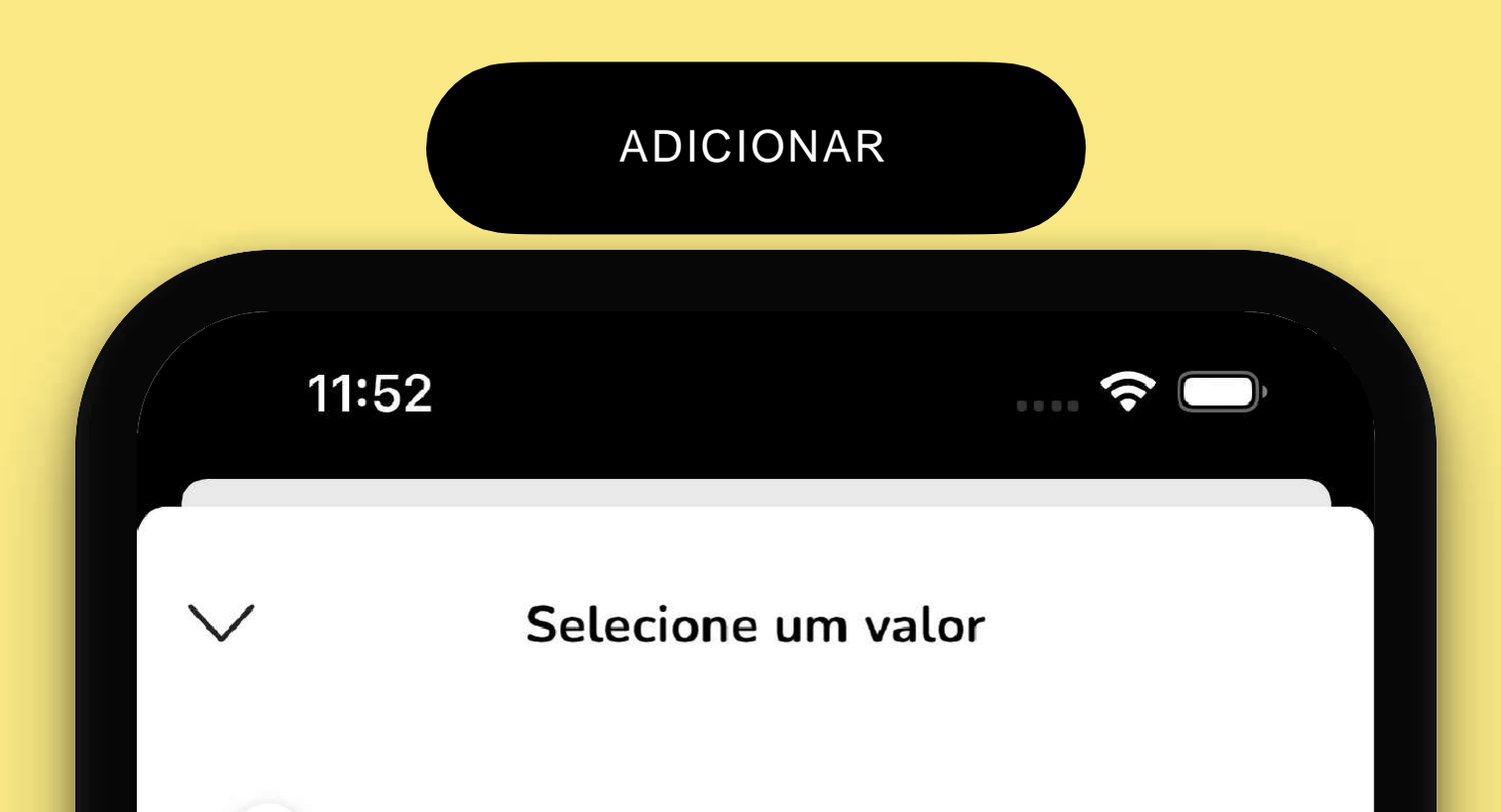

50

1000

 $\checkmark$ 

## R\$50,00

#### Pagamento

O valor do crédito será acrescido da taxa de serviço do meio de pagamento escolhido.

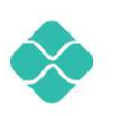

**Pix** (R\$ 2,00) Compensação imediata

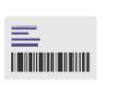

**Boleto** (R\$3,00)

Até três dias úteis

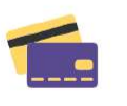

#### Cartão de crédito (R\$ 5,00)

Compensação imediata

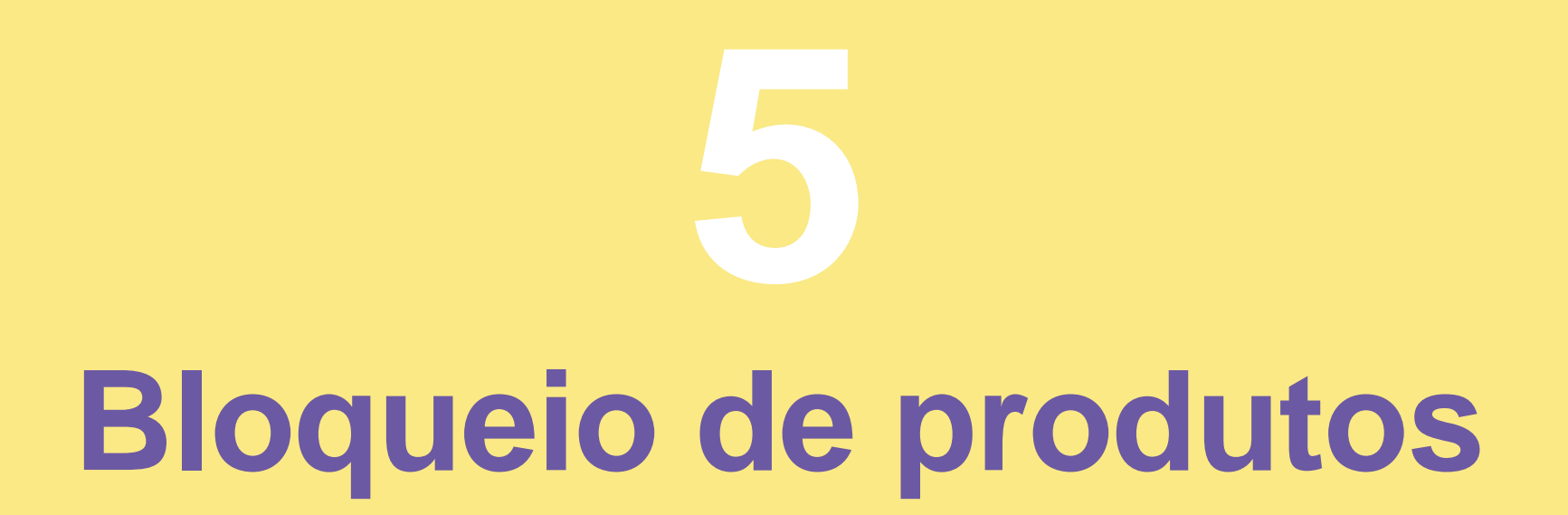

Em estabelecimento, clique no Menu para abrir o cardápio. Desabilite os produtos não autorizados para impedir o consumo pelo aluno.

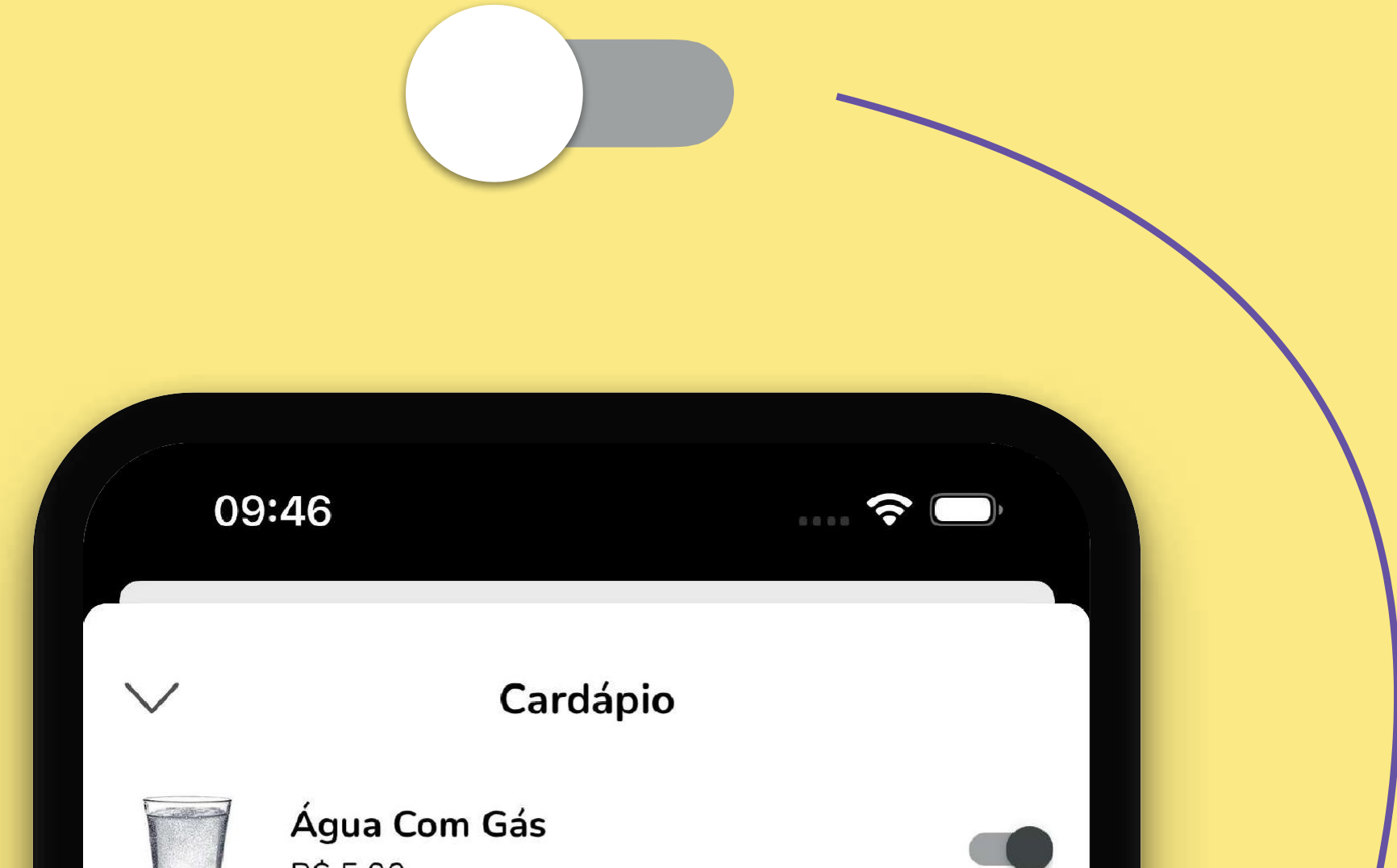

 $\sum$ 

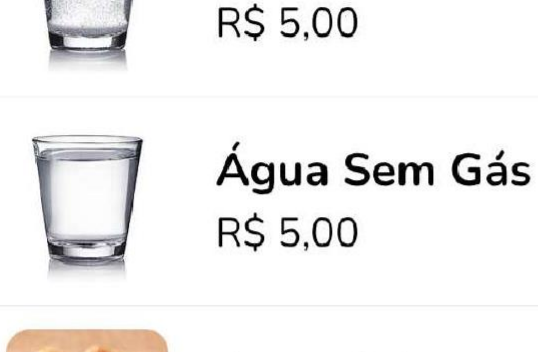

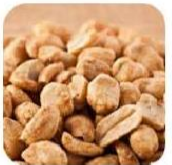

Amendoim R\$ 2,50

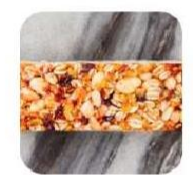

**Barra Cereal** R\$ 4,00

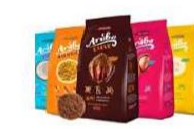

**Biscoito Arruba** R\$ 9,00

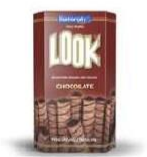

**Biscoito Look** R\$ 5,50

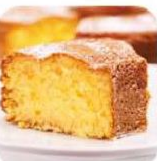

**Bolo** R\$ 6,00

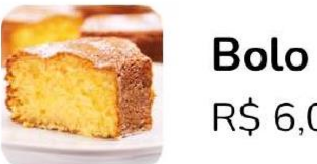

R\$ 6,00

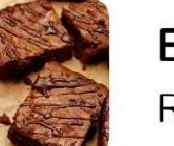

**Brownie** R\$ 7,00

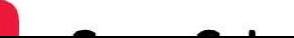

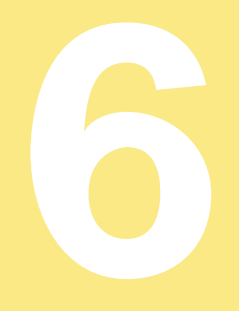

# Máximo de gasto por dia

Para limitar o consumo diário, clique no aluno, vá até preferências e arraste o slider para o valor desejado. É importante lembrar que mesmo que o aluno disponha de saldo na carteira, seu consumo ficará limitado ao valor informado.

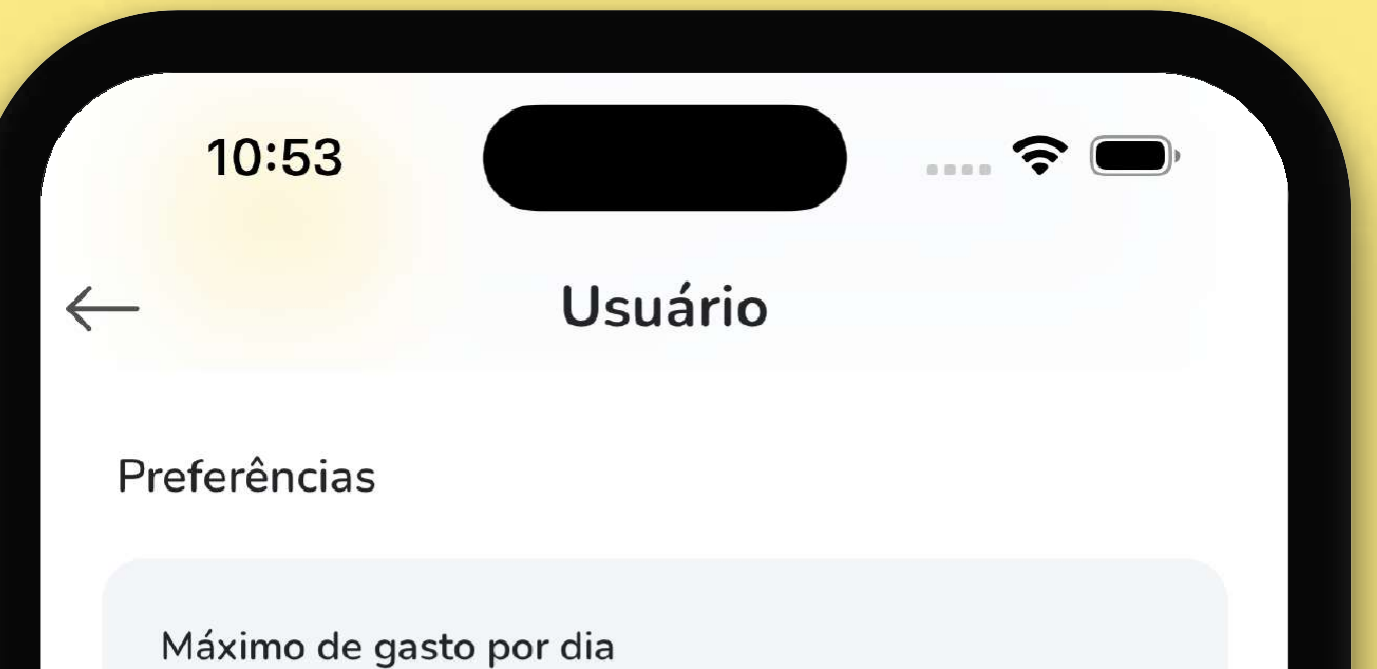

#### R\$45,00

#### Notificar saldo

Envia uma notificação ao atingir o valor mínimo.

#### Desabilitado

Pagar com o rosto Habilita o pagamento com leitura facial.

#### Pagar com nome, matrícula, email ou CPF

Permite que o usuário efetue compras informando os seus dados.

#### Bloquear outros estabelecimentos

Restringe o consumo ao estabelecimento configurado.

#### Suporte do operador

 $\beta$ **Picks** 

 $\dot{\omega}$ suporte@picks.com.br

 $\mathbb{G}$ (21) 99010-76701

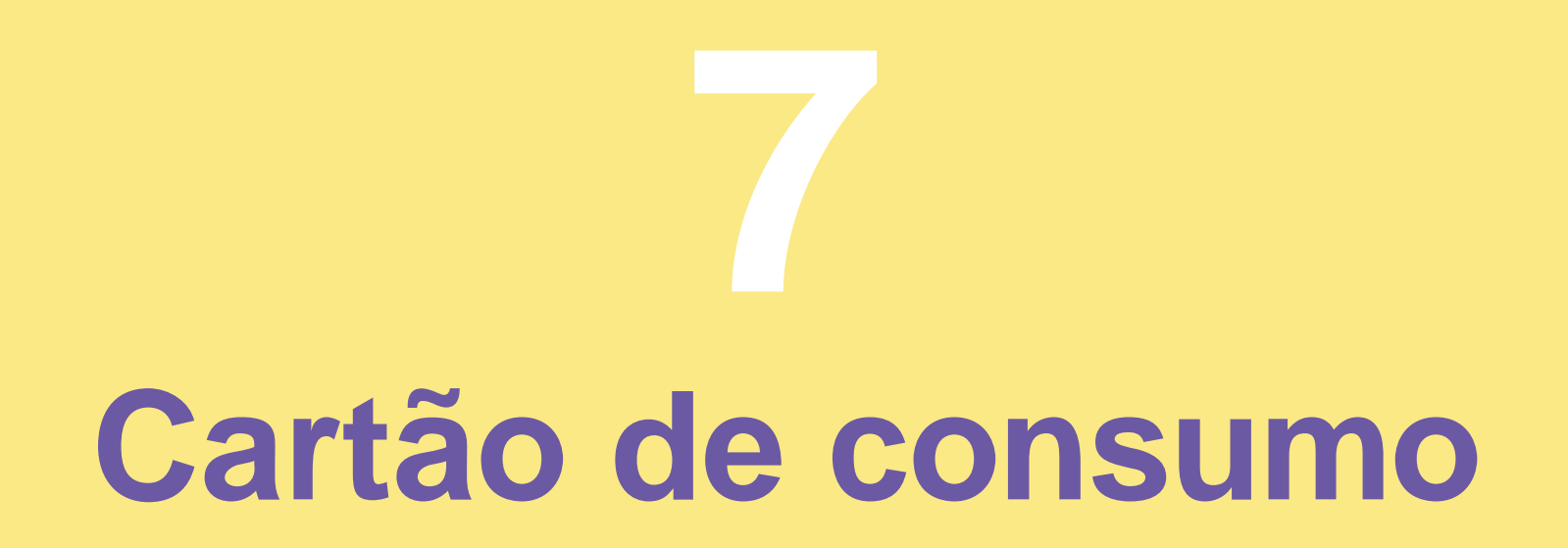

**O aluno poderá usar o mesmo cartão e código de identificação do ano anterior.**

**Para alunos novos, serão gerados novos Cartões após a realização do cadastro.**

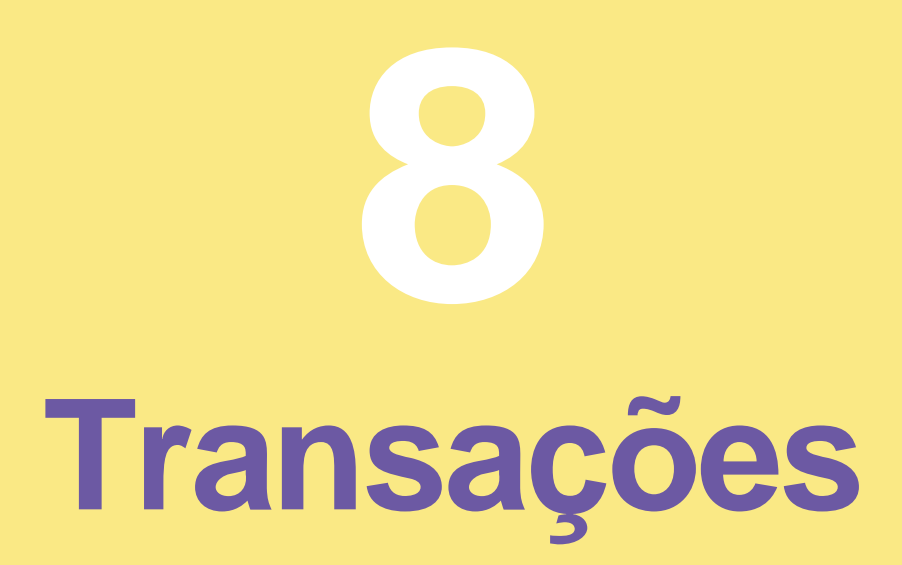

**Informamos em tempo real, todo o consumo feito pelo aluno. Vá até "Ultimos 30 dias"e clique em "Transações". Clique na compra desejada para ver o detalhamento dos produtos.**

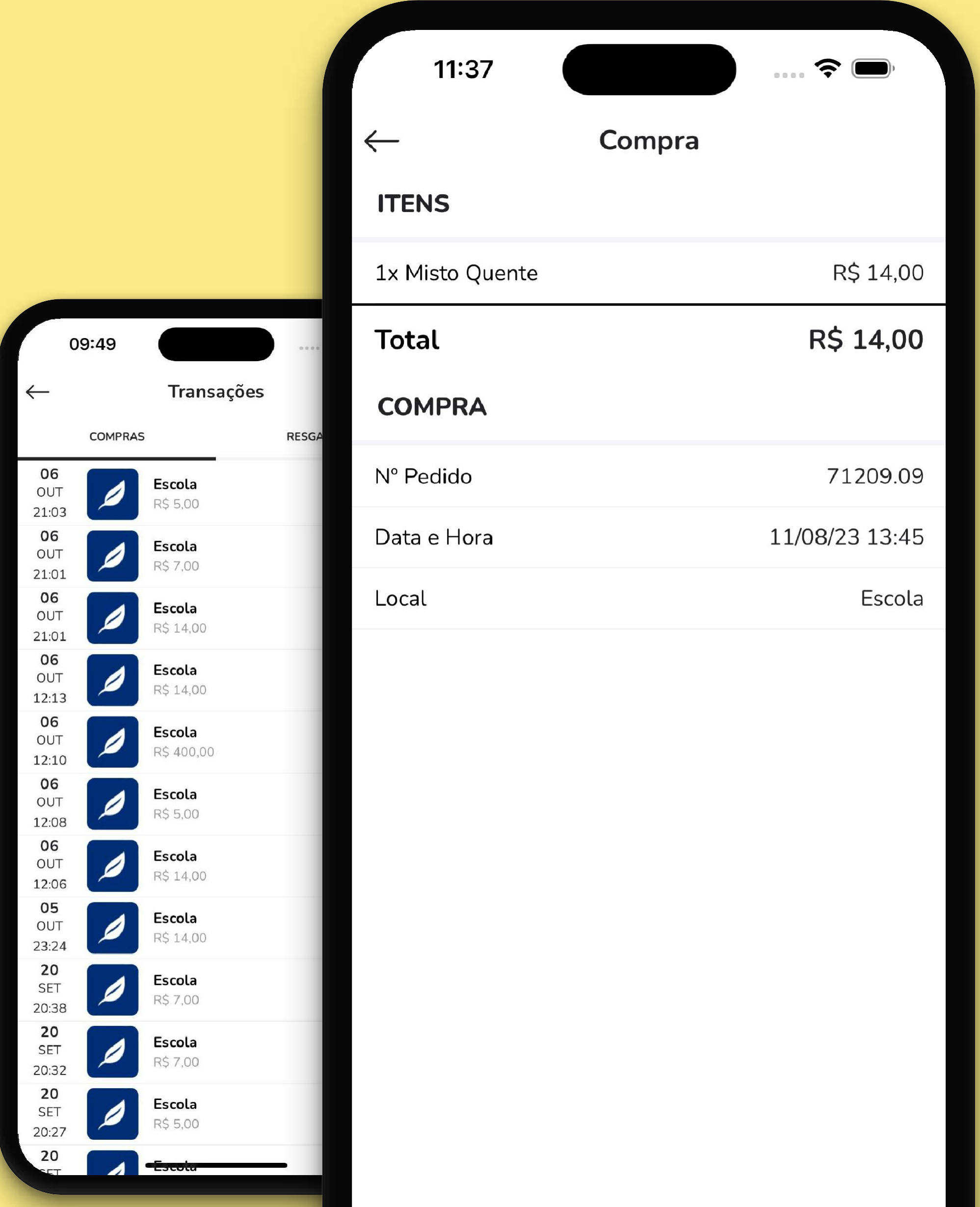

![](_page_8_Picture_153.jpeg)

Dúvidas?

![](_page_9_Picture_1.jpeg)

## suporte@picks.com.br